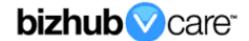

# vCare Example Configuration Guide

bizhub C650i, C550i, C450i, C360i, C300i, C250i bizhub C4050i, C3350i

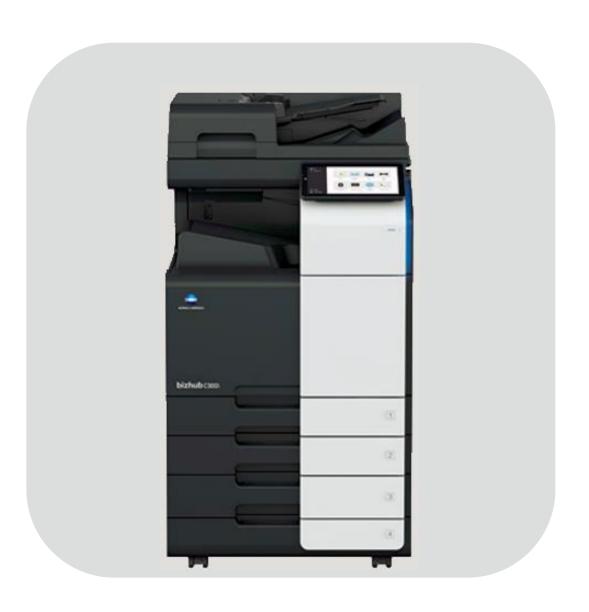

## **Table of Contents**

| 1: Table of Contents                           | <u>2</u>              |
|------------------------------------------------|-----------------------|
| 2: Requirements/Contact information            | <u>3</u>              |
| vCare Requirements                             | <u>3</u>              |
| Network Requirements                           |                       |
| vCare Technical Support Contact Information    |                       |
| 3: Operation Panel Overview                    |                       |
| 4: Administrator Mode                          | <u>5</u>              |
| Administrator Mode Configuration               |                       |
| Accessing Administrator Mode                   | <u>5</u>              |
| Date & Time Settings                           | <u>5</u>              |
| Proxy Server Settings                          |                       |
| 5: Service Mode                                |                       |
| CS Remote Care Configuration                   |                       |
| Accessing CS Remote Care                       | <u>7</u>              |
| 5-A: CS Remote Care HTTP Configuration         |                       |
| CS Remote Care configuration Server Settings   |                       |
| CS Remote Care configuration Detail Settings   | <u>9</u> , <u>10</u>  |
| Connecting the unit to the vCare System        |                       |
| 5-B: CS Remote Care 1-Way E-Mail Configuration | <u>12</u>             |
| CS Remote Care configuration Server Settings   | <u>12</u> , <u>13</u> |
| CS Remote Care configuration Detail Settings   |                       |
| Connecting the unit to the vCare System        |                       |
| 6: Troubleshooting                             |                       |
| HTTP Error Codes                               |                       |
| SMTP Error Codes                               | <u>17</u>             |

This is an example vCare configuration and connection guide.

The manual entries used in this guide are not included as they would be entered during the configuration process.

#### **vCare Requirements:**

**Device Registration:** The device must be registered to the vCare System for HTTP or 1-Way e-mail communication protocol.

**Firmware:** This model does not have a minimum requirement for firmware. The recommendation is to be sure the unit is flashed with the latest firmware level available.

If CS Remote Care(vCare) was previously configured, they must be cleared (RAM Clear (Detail Settings) and Data Initialization (Server Settings)) prior to configuration and connection processes.

#### **Network Requirements:**

**HTTP Communication Protocol:** For direct communication with the vCare System from the engine, port 80 or 8080 must be open with all rules and permissions allowing Internet access for the machine. If the unit needs to communicate to a Proxy Server on the network, the technician will need to be provided this information including server address, port number and any required Authentication information for configuration.

**SMTP Communication Protocol:** For direct communication with the vCare System from the engine, port 25 or 2525 must be open with all rules and permissions allowing communication out of the network for the machine. If the unit needs to communicate to a customer's mail server on the network, the technician will need to be provided this information including server address, port number and any required Authentication information for configuration.

#### **vCare Technical Support Contact Information:**

Phone Support: 1-800-825-5664

Email Address: kmbsvcaresupport@kmbs.konicaminolta.us

## **Operation Panel**

Configuration of these models is performed using the machine's Operation Panel.

## **Operation Panel**

# **Machine Operation Panel Overview**

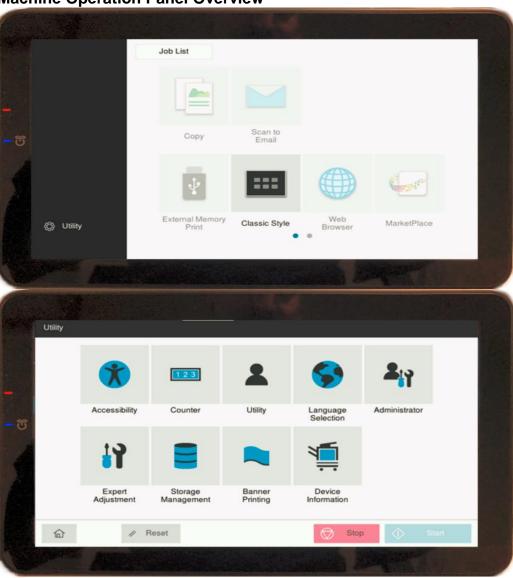

| No. | Item Name | Description                                                              |
|-----|-----------|--------------------------------------------------------------------------|
| 1.  | 企         | Return to the Home Screen                                                |
| 2.  | ☼ Utility | Access the Utility Menu                                                  |
| 3.  |           | From home menu, press this button access the classic Style Menu options. |
| 4.  | ♦ Start   | Start Operation button.                                                  |
| 5.  | Stop      | Stop Operation button.                                                   |

#### **Administrator Mode**

The Administrator Mode is used for configuration of the Date & Time settings of the MFP as well as customer Proxy Server Settings if required for the connection process.

Date & Time Settings must be entered in 24-hour format

## **Administrator Mode Configuration**

## **Accessing Administrator Mode**

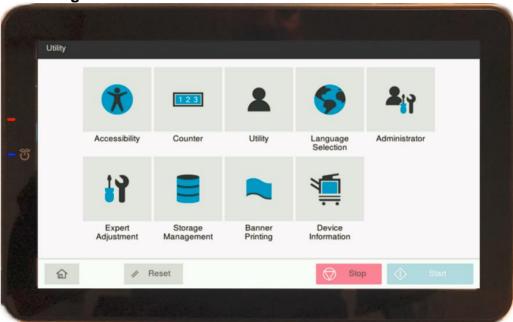

| No. | Step                                                                    | Step description               |
|-----|-------------------------------------------------------------------------|--------------------------------|
| 1.  | Press the <sup>© Utility</sup> button.                                  | Access the Main Menu.          |
| 2.  | Press the Administrator button.                                         | Access the Administrator Menu. |
| 3.  | Enter the Administrator Password and then press the <b>[OK]</b> button. | Login to Administrator Mode.   |

## **Date/Time Settings**

| No. | Step                                                      | Step description            |
|-----|-----------------------------------------------------------|-----------------------------|
| 1.  | From the Home Menu, touch . Maintenance                   | Access the System Settings  |
|     |                                                           | Menu.                       |
| 2.  | Press the Date/Time Setting button.                       | Access the Date/Time        |
|     | Troce the                                                 | Settings.                   |
| 3.  | Complete all entries for Date/Time and then press         | Set the Date, Time and Time |
|     | the [OK] button.                                          | Zone.                       |
| 4.  | Press the Daylight Saving Time button, then configure the | Configure Daylight Savings  |
|     |                                                           | Time.                       |
|     | appropriate options. When finished, press the             |                             |
|     | ok button                                                 |                             |

#### **Administrator Mode**

Some customers only allow HTTP communication out of the network through a Proxy Server.

## **Administrator Mode Settings**

# **Proxy Server Settings (If required for HTTP communication)**

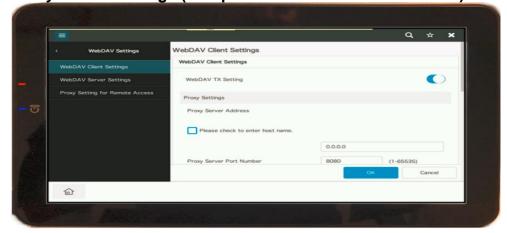

| No. | Step                                                                             | Step description                                       |
|-----|----------------------------------------------------------------------------------|--------------------------------------------------------|
| 1.  | Under Network Settings>WebDAV Settings, Press the WebDAV Client Settings button. | Access the WebDAV Client Settings Menu.                |
| 2.  | Move the WebDAV TX Settings slider to the on position.                           | Turn on the WebDAV TX Setting to enable WebDAV Client. |
| 3.  | Enter the Proxy Server Address.                                                  | Configure the Proxy Server Address.                    |
| 4.  | Enter the Port Number for the Proxy Server.                                      | Configure the Proxy Server Port Number.                |
| 5.  | Press the button.                                                                | Confirm Settings.                                      |
| 6.  | Touch the the selections as shown below, and then press the button.              |                                                        |

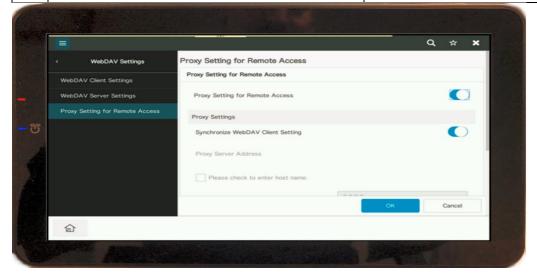

CS Remote Care is accessed through the Service Mode.

## **CS Remote Care Configuration**

**Accessing CS Remote Care** Service Mode Exit Machine Firmware Version Remote Care Remote Analysis Imaging Process CS Remote System 1 System 2 3 List Output Counter State Confirmation Test. Mode Network Settings Machine Update Setting С

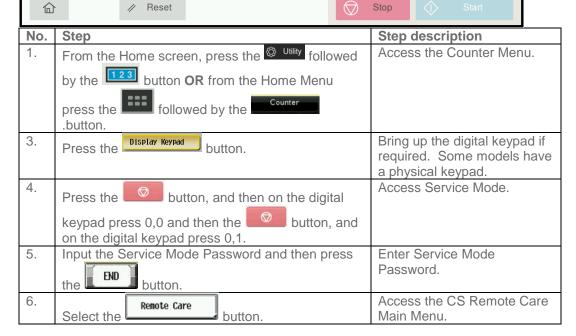

Notes: Data Initialization clears the Server Settings of CS Remote Care

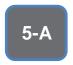

HTTP configuration settings for the Server Settings is always configured to point to the vCare HTTP Server URL.

## **CS Remote Care HTTP Configuration**

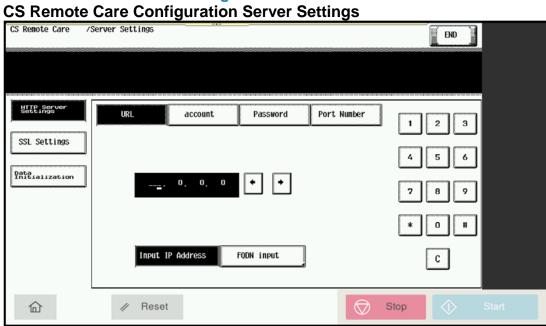

| No.      | Step                                              | Step description            |
|----------|---------------------------------------------------|-----------------------------|
| 1.       | Droce the http2 button under Maintenance          | Choose HTTP                 |
|          | Press the button under wantenance                 | communication protocol.     |
|          | Default Settings Menu.                            |                             |
| 2.       | Server<br>Setting                                 | Access the Server Setting   |
|          | Press the button.                                 | Menu.                       |
| 3.       | Enter the WebDAV Server IP Address, and the       | Enter the WebDAV Server     |
|          | FQDN input                                        | URL Address.                |
|          | press the button, enter a "/"                     |                             |
|          | followed by the appropriate entry for the WebDAV  | Direct:                     |
|          | URL's ending provided by the vCare Administrator. | Ex: 10.10.10.10/webdav      |
|          | END                                               |                             |
|          | Press the button when finished.                   | Dealer:                     |
|          |                                                   | Ex: 10.10.10.10/USXXX       |
| 4.       | account                                           | Enter the Authentication    |
|          | Press the button and enter the                    | Credentials provided by the |
|          | Account provided by the vCare Administrator, then | vCare Administrator.        |
|          | . Password .                                      |                             |
|          | press the button and enter the                    |                             |
|          | Password provided by the vCare Administrator.     |                             |
| 5.       | Port Number                                       | Enter the HTTP Port Number  |
|          | Press the button and change the                   | (80 or 8080).               |
|          | port number if necessary.                         | D: 11 001                   |
| 6.       | SSL Settings                                      | Disable SSL.                |
|          | Press the button and select the                   |                             |
|          | No                                                |                             |
| <u> </u> | button.                                           |                             |
| 7.       | END                                               | Return to the CS Remote     |
|          | Press the button when finished.                   | Care Menu.                  |

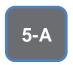

The Center ID is the vCare ComServerID # the unit was most recently registered to.

Note: Ram Clear will clear Detail Settings and Basic Settings. This is required to set up CS Remote Care after it has already been configured.

To do this, under CS Remote Care menu, perform the following steps:

- Under CS
   Remote care
   Menu, select
   Start
   Maintenance
   and enter your
   ID number.
- 2) Press the [END] button and then the [Detail Setting] button.
- 3) Press the [Basic Setting] button
- 4) Press [RAM Clear], [Set], and then [End] buttons.

## **CS Remote Care HTTP Configuration**

**CS Remote Care Configuration Detail Settings** 

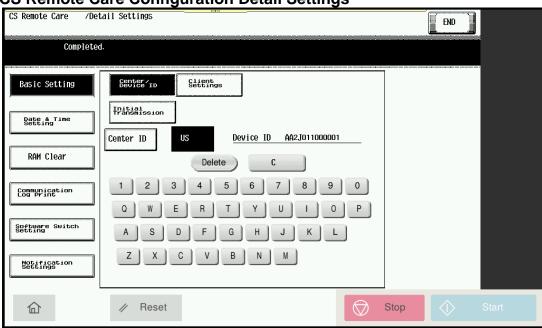

| No. | Step                                                                                                    | Step description                                  |
|-----|----------------------------------------------------------------------------------------------------|---------------------------------------------------|
| 1.  | Press [Maintenance Default Settings] button, the  ID Code button, enter your seven-digit employee  ID Code                                | Log in to CS Remote Care.                         |
| 0   | ID # and then press the again.                                                                                                    | A (I D . (a 'I O . (t'                            |
| 2.  | Press the button, and then the                                                                                                    | Access the Detail Settings.                       |
|     | Basic Setting button.                                                                                                    |                                                   |
| 3.  | Press the button, and then enter the appropriate Center ID based on the unit's vCare registration ComServerID, and then press the button. | Enter the ComServerID for the vCare registration. |
| 4.  | Press the button, and then press the button.                                                                                              | Turn off Encryption under Client Settings.        |

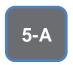

The **Notification** Settings must be configured as shown and outlined or History/Past Data for the selected Center Notification Items will not be collected.

## **CS Remote Care HTTP Configuration**

CS Remote Care Configuration Detail Settings (cont'd.)

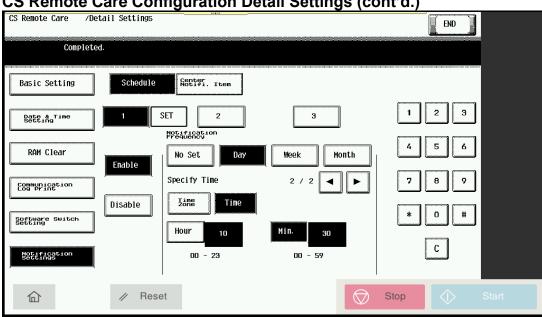

| No. | Step                                                                                                    | Step description                           |
|-----|----------------------------------------------------------------------------------------------------|--------------------------------------------|
| 1.  | Press the button, and then enter the current year/month/date, time (24-hour format)                                                                                                    | Configure the Date & Time Settings.        |
|     | and time zone, and then press the button.                                                                                                    |                                            |
| 2.  | Press the Notification button.                                                                                                    | Enter notification Settings.               |
| 3.  | Press the button. Next, select the [Enable] and [Day] buttons and then change the "Day Frequency" to "2".                                                                                                    | Access Schedule 1 and begin configuration. |
| 4.  | Press the button, press the the button, enter the hour (24-hour format) and minute, and then press the set button.  Disable Schedule 2 and 3.  For Color Models ending in 4, The Time button is on page 1 of schedule 1. | Configure the Schedule Time.               |
| 5.  | Press the button and select 1,2,3,4,5,6,8,9. <b>Do not press #7, 10, 11 or 12.</b>                                                                                                    | Configure the Center Notification Items.   |

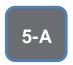

The Initial **Transmission** is the first connection to the vCare System.

If successful, Start Maintenance and Maintenance Complete must be performed.

## **CS Remote Care HTTP Configuration**

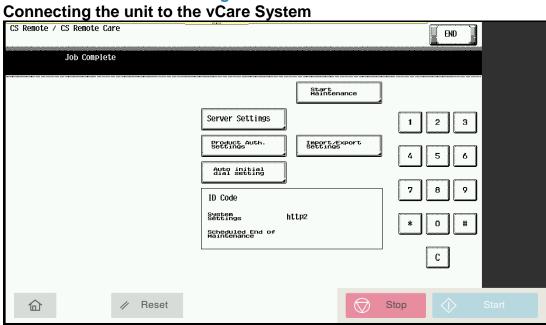

| No. | Step                                                                                                    | Step description                                                                            |
|-----|----------------------------------------------------------------------------------------------------|---------------------------------------------------------------------------------------------|
| 1.  | Press the Basic Setting button.                                                                                                    | Return to the Basic Setting Menu.                                                           |
| 2.  | Press the putton, and then at the bottom of the screen press the button.                                                                             | Initial the Initial Transmission to the vCare System.                                       |
| 3.  | Following "Job" complete count allow a minute to pass, press the button, enter your seven-digit Employee ID #, press END, and then press the button. | Start Maintenance and<br>Complete Maintenance to<br>finish the vCare Connection<br>process. |
| 4.  | Press the Exit button.                                                                                                    | Exit Service Mode.                                                                          |

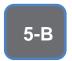

The Server
Settings can
be configured
to
communicate
directly with
vCare or be
pointed to
send to the
customer's
internal E-Mail
server for nonstandard
connections.

## **CS Remote Care 1-Way E-Mail Configuration**

**CS Remote Care Configuration Server Settings** 

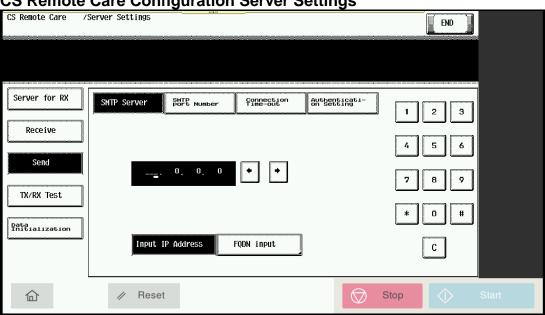

| No. | Step                                                                                                    | Step description                                                          |
|-----|----------------------------------------------------------------------------------------------------|---------------------------------------------------------------------------|
| 1.  | Press the E-Mail2 button under Maintenance Default Settings Menu.                                                                                                    | Choose E-Mail communication protocol.                                     |
| 2.  | Press the server button and then press the button.                                                                                                    | Access the Server Setting<br>Menu and go to the Receive<br>Settings menu. |
| 3.  | Enter the receiving E-Mail address provided by the vCare Administrator.  For Non-standard set up, this address may be an E-mail address for a customer's E-mail Server.         | Enter the E-Mail address which will receive the E-Mail.                   |
| 4.  | Press the button, press the button.                                                                                                    | Disable the Mail check.                                                   |
| 5.  | Press the Send button.                                                                                                    | Access the Send Settings Menu.                                            |
| 6.  | Enter The SMTP Server IP address or Name. To enter a name, press the and enter the name.  For non-standard set up, this address may be an the customer's E-mail Server address. | Enter the SMTP Server Address.                                            |
| 7.  | Press the SMTP Port number button and enter the SMTP Port number.                                                                                                    | Enter the SMTP port number (25 or 2525).                                  |

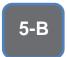

Authentication Settings are provided by vCare **Technical** Support.

## **CS** Remote Care 1-Way E-Mail Configuration

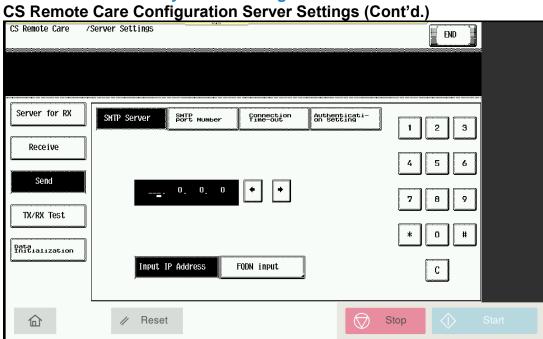

| No. | Step                                                                                                    | Step description                                                                                                    |
|-----|----------------------------------------------------------------------------------------------------|----------------------------------------------------------------------------------------------------|
| 8.  | Press the connection time-out.                                                                                                    | Configure the Connection Time-Out/Change if required.                                                                                                    |
| 9.  | Press the button and then press the button followed by the button.                                                                                                    | Enter Authentication Setting<br>Menu and SMTP<br>Authentication Settings<br>section.                                                                                                    |
| 10. | Press the User ID button and enter the User ID provided by the vCare Administrator. Next, press the Password button and enter the Password provided by the vCare Administrator as well as the provided by the vCare Administrator. | Enter the Authentication Credentials provided by the vCare Administrator.  For non-standard set up, theses may be the credentials associated with customer's E-mail Server. They might also be turned off for non-standard configurations. |
| 11. | Press the button followed by the button.                                                                                                    | Perform the tx/rx test.  If successful, proceed to the next step. If not, troubleshoot the error code.                                                                                                    |

The Center ID is the vCare ComServerID # which the unit was registered to.

The E-Mail Address to be configured is based on which vCare ComServerID # the unit is registered to, and is not always the same for this reason.

Note: Ram Clear will clear Detail Settings and Basic Settings. This is required to set up CS Remote Care after it has already been configured.

To do this, under CS Remote Care menu, perform the following steps:

- 5) Under CS
  Remote care
  Menu, select
  Start
  Maintenance
  and enter your
  ID number.
- 6) Press the [END] button and then the [Detail Setting] button.
- 7) Press the [Basic Setting] button
- Press [RAM Clear], [Set], and then [End] buttons.

## **CS Remote Care 1-Way E-Mail Configuration**

**CS Remote Care Configuration Detail Settings** 

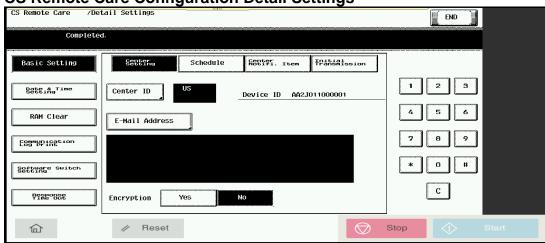

| No. | Step                                                                                                    | Step description                                                                                                    |
|-----|----------------------------------------------------------------------------------------------------|----------------------------------------------------------------------------------------------------|
| 1.  | Under Maintenance Default Settings Menu,                                                                                                    | Log in to CS Remote Care.                                                                                                    |
|     | Press the D tool then press the D code                                                                                                    |                                                                                                    |
|     | employee ID # and then press the again.                                                                                                    |                                                                                                    |
| 2.  | Press the button and then select [Basic Settings].                                                                                                    | Access the Detail Settings and then access the Basic Settings.                                                                             |
| 3.  | Press the center ID button, and then enter the appropriate Center ID based on the unit's vCare registration ComServerID, and then press the button.                                                                       | Enter the ComServerID for the vCare registration.                                                                                          |
| 4.  | Press the E-Mail Address button and enter the E-mail address associated with the vCare ComServer ID number the registration is populated on and then press the                                                            | Configure the E-mail address for the Detail Settings.                                                                                      |
|     | Direct Channel example: kmcorex@kmbsvcare.com From Center ID numbers US102-US109, the x becomes the last number of the Center ID  From Center ID numbers US110-US1xx, the x becomes the last two numbers of the Center ID | Dealer Channel example: KMDcorex@kmbizhubvcare.com  For Dealer Channel, the x is one number higher than the ending of the Center ID number |
|     | From Center ID numbers US300-US3xx, the x becomes the all three numbers of the Center ID                                                                                                    |                                                                                                    |
| 5.  | Press the button for Encryption.                                                                                                    | Turn off Encryption.                                                                                                    |

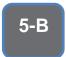

The
Notification
Settings must
be configured
as shown and
outlined or
History/Past
Data for the
selected
Center
Notification
Items will not
be collected.

## **CS Remote Care 1-Way E-Mail Configuration**

CS Remote Care Configuration Detail Settings (cont'd.)

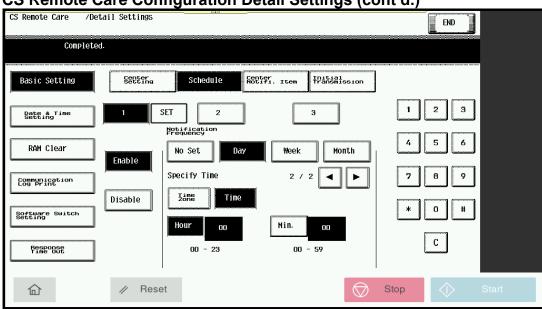

| No. | Step                                                                                                    | Step description                                                                                                    |
|-----|----------------------------------------------------------------------------------------------------|----------------------------------------------------------------------------------------------------|
| 1.  | Press the button, and then enter the current year/month/date, time (24-hour format) and time zone, and then press the set button. | Configure the Date & Time Settings.                                                                                                    |
| 2.  | Press the [Schedule] button.                                                                                                    | Enter Schedule Settings.                                                                                                    |
| 3.  | Press the button. Next, select the [Enable] and [Day] buttons and then change the "Day Frequency" to "2".                         | Access Schedule 1 and begin configuration.                                                                                                    |
| 4.  | Press the button, press the enter the hour (24-hour format) and minute, and then press the set button.                            | Configure the Schedule Time.  Disable Schedule 2 and 3. For Color Models ending in 4, The Time button is on page 1 of schedule 1.  Models Not ending in 4, 4e, 7, or 8: There is no Time button to configure for Schedule 1.  Skip this step. |
| 5.  | Press the button and select 1,2,3,4,5,6,8,9. Do not press #7, 10, 11 or 12.                                                       | Configure the Center Notification Items.                                                                                                    |

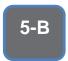

The Initial **Transmission** is the first connection to the vCare System.

If successful, Start Maintenance and Maintenance Complete must be performed.

# **CS Remote Care 1-Way E-Mail Configuration**

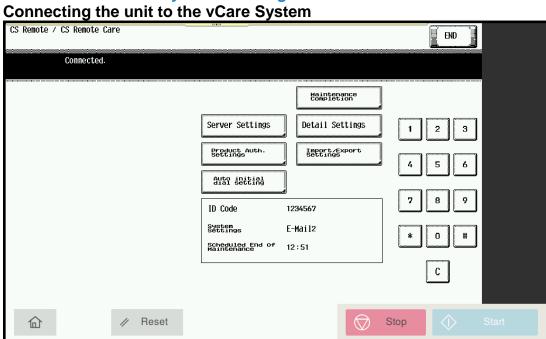

| No. | Step                                                                                                    | Step description                                                                            |
|-----|----------------------------------------------------------------------------------------------------|---------------------------------------------------------------------------------------------|
| 1.  | Press the Basic Setting button.                                                                                                    | Return to the Basic Setting Menu.                                                           |
| 2.  | Press the button, and then at the bottom of the screen press the button.                                                                             | Initial the Initial Transmission to the vCare System.                                       |
| 3.  | Following "Job" complete count allow a minute to pass, press the button, enter your seven-digit Employee ID #, press END, and then press the button. | Start Maintenance and<br>Complete Maintenance to<br>finish the vCare Connection<br>process. |
| 4.  | Press the Exit button.                                                                                                    | Exit Service Mode.                                                                          |

#### **Troubleshooting**

Transmission
Error codes can
be found under
the
Troubleshooting
section of the
Field Service
Manuals for
these models.

These can be viewed or downloaded from the www.mykonicam inolta.com website.

## **Common vCare Communication Error Codes**

#### **HTTP Error Codes**

| No. | Code | Code Description                                                                                                    | Recommended Action                                                                           |
|-----|------|----------------------------------------------------------------------------------------------------|----------------------------------------------------------------------------------------------|
| 1.  | 0### | Transmission error ###: http responding code (hexadecimal). For http responding code, see RFC issued by IETF after converting hexadecimal number into decimal one. | Check the http server.                                                                       |
| 2.  | 3002 | http request result problem • Unopened client ID was specified                                                                                                    | <ul><li>Check user network<br/>environment.</li><li>Check http server environment.</li></ul> |
| 3.  | 3003 | http request result problem • Receive time out occurred.                                                                                                    | <ul><li>Check user network<br/>environment.</li><li>Check http server environment.</li></ul> |
| 4.  | 3004 | http request result problem • Receive error occurred. Or wrong request URL was specified.                                                                          | <ul><li>Check user network<br/>environment.</li><li>Check http server environment.</li></ul> |
| 5.  | 3007 | http request result problem • Internal error occurred. Or due to internal reset, process was stopped.                                                              | <ul><li>Check user network<br/>environment.</li><li>Check http server environment.</li></ul> |
| 6.  | 3008 | http request result problem • Connection to WebDAV server failed.                                                                                                  | <ul><li>Check user network<br/>environment.</li><li>Check http server environment.</li></ul> |
| 7.  | 41FA | Control error • MIO response timed out.                                                                                                    | Turn the main power switch OFF and then ON.                                                  |

#### **SMTP Error Codes**

| No. | Code          | Code Description                                                                                                    | Recommended Action                                                                                    |
|-----|---------------|----------------------------------------------------------------------------------------------------|----------------------------------------------------------------------------------------------------|
| 1.  | 0###          | Transmission error ###: SMTP responding code (hexadecimal). For SMTP responding code, see RFC issued by IETF converting hexadecimal number into decimal one. | Check the SMTP server on user side.                                                                   |
| 2.  | 1030          | Machine ID mismatching Received an e-<br>mail which tells that machine ID<br>mismatches.                                                                     | <ul> <li>Check the machine ID setting.</li> <li>Check the machine ID setting on host side.</li> </ul> |
| 3.  | 203C          | Connection timeout                                                                                                    | Check timeout setting.                                                                                |
| 4.  | 2039          | Socket is not connected • LAN cable on the copier side is detached.                                                                                          | Check the SMTP server and POP3 server on user side.                                                   |
| 5.  | 4104,<br>4105 | During e-mail transmission from MFP to the center, the SMTP channel is not in the "Ready" status and MFP cannot send e-mail.                                 | Wait for a while and try transmitting again.                                                          |
| 6.  | 5217          | MIO detects error when sending an attached file.                                                                                                    | Check the SMTP server /POP3 server environment on user's side.                                        |